### **Clipbar Help Contents**

You are working on your web site and you realize you want to add a Contact Webmaster and last updated line at the bottom of all 23,000 pages of your site. You could open all of the files and type the information in manually or you could copy and paste it in. The problem with pasting in the line is that some of your pages have funny little sayings centered at the bottom of the page. You had your heart set on placing the "Contact Webmaster" line to the left of the funny little sayings and placing the "last updated" to the right. Suddenly you remember in horror that the clipboard function will only let you store one item at time.

Fear not for you now possess the only clipboard add on you'll ever need. The scv Clipbar. This handy little tool will keep track of everything you copy and let you paste it back anywhere, anytime, everytime. Now 23,000 files worth of cut and pasting is easy.scv Clipbar keeps track of all your image cutting and pasting as well. scv Clipbar takes the carpal tunnel out of any project.

scv Clipbar uses so little memory you leave it running all the time. You're computer won't realize that the single handiest tool on your computer is even there. So you can lay out the 300 page full color catalog, finish the first great American (insert appropriate country) novel, or paint the first Classic Digital Masterpiece with the most powerful cut and paste functions ever available to computer users.

How to use Clipbar

About Clipbar

### **Using Clipbar**

The following brief explanation assumes that you have Clipbar running. For the convenience we feel is gained by using the Clipbar we recommend placing a shortcut to Clipbar into your Windows95 Startup Folder.

Once you have copied an item to the clipboard, Clipbar has already made itself unnoticably busy creating a list of your clipboard activities. Any amount of cutting and pasting is noted immediately by Clipbar. Much like the history folder for your internet browser, Clipbar tracks a history of copying activities.

When you would like to view your copying history simply click the text button,  $\mathbf{A}$ , or the bitmap button,

 $\mathcal G$ 

.

When viewing text based copy activities, the most recently copied text appears at the top of the list in the text clip window. To copy an item back onto the clipboard simply double click the listed item. Now you are free to return to whatever program you would like to insert the appropriate text.

Viewing copied images history is much like using any image browser. You will be shown rows of scaled thumbnails of the image copied. scv Clipbar also displays the dimensions of the image. To copy an image back onto the clipboard, double click on the image. It is now returned to the clipboard where you can easily paste back into any program you desire.

While viewing either text or image copying history you can also right click on any item for a few more menu items. You can use this popup menu to copy a clip back to the clipboard, delete the clip from the most recent history, and most importantly you can add text or image to your STASH.

Adding an item to your STASH is what makes scv Clipbar so versatile. The STASH is a virtual storage bin for all of your most frequently used bits of text and/or image. Say you right a lot of letters, you could STASH your name and address. If you design catalogs or publish a magazine you could STASH frequently used logos or designs. Basically anything you have ever sent to the clipboard and will ever want to paste again is now at your fingertips.

To add an item to your STASH simply view the item, right click on the item, and select SAVE THIS CLIP. You have now added an item to your STASH.

Related Topics:

Viewing your STASH

About Clipbar

# **Viewing your STASH**

To view items in your STASH click on the STASH button, **DEM**, on the main scv Clipbar. Choose either SAVED TEXT or SAVED BITMAPS from the pop up menu. This will open what looks like an identical window to the Copy History windows. This window however is the storage spot for your most precious of frequently copied items.

To copy an item back to the clipboard either double click the item or use the right click pop up window.

Have fun and enjoy your new STASHable clipboard.

Related Topics:

Using Clipbar

About Clipbar

# **About Clipbar**

Clipbar 1.0 concept and programming by scott c. virtes

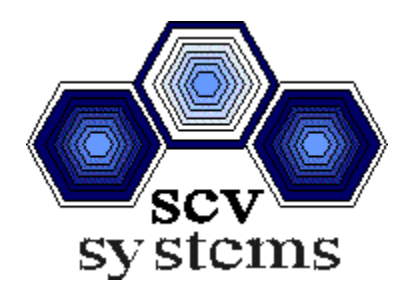

#### **Clipbar 1.0 Copyright 1997 scv systems**

Clipbar was intensely tested in the high desert reaching unthinkable speeds, and the help file compassionately written by rev. zoe somebody.

Clipbar was used in the creation of this help file.

We would be ever so happy to recieve a reply via any of the following communication methods:

On the big, I mean really really big Web:

**www.scvs.com** Through extremely fast electronic mail: **scv@scvs.com** Maybe by telephone (rotary dial is acceptable): **619.781.4021** Perhaps a lovely letter or perky postcard would be nice: **1313-K Simpson Way Escondido, CA 92029**

#### Have you registered your version of Clipbar yet?

Now I'm not saying that little beasties will rip your computer apart, or a miserable curse would be cast over piece of electronic equipment you get near if you don't register. Of course I'm not saying that's not true either.

However if you do register Clipbar you will recieve the latest version, updated info and help, as well as information and special offers on our other products, upgrades, and more.

When you register simply open the ORDERCLIP.doc in the Windows95 Explorer or goto the about Clipbar window through the Help Button on the scv Clipbar.

Thank you very much for using Clipbar and especially for reading this far into the help file.